## Zusatzhandbuch Deutschland

SAMPO

**SAMPOS one Handbuch für Software-Version 4.1** 18.10.2023

#### **SAMPOS one**

**Multi Data Wedemann Vertriebs GmbH Schütte-Lanz-Str. 2 26135 Oldenburg**

**https://www.multidata-kassen.de info@multidata-kassen.de Tel.: 0 44 1 / 971 71 – 0**

### Inhaltsverzeichnis

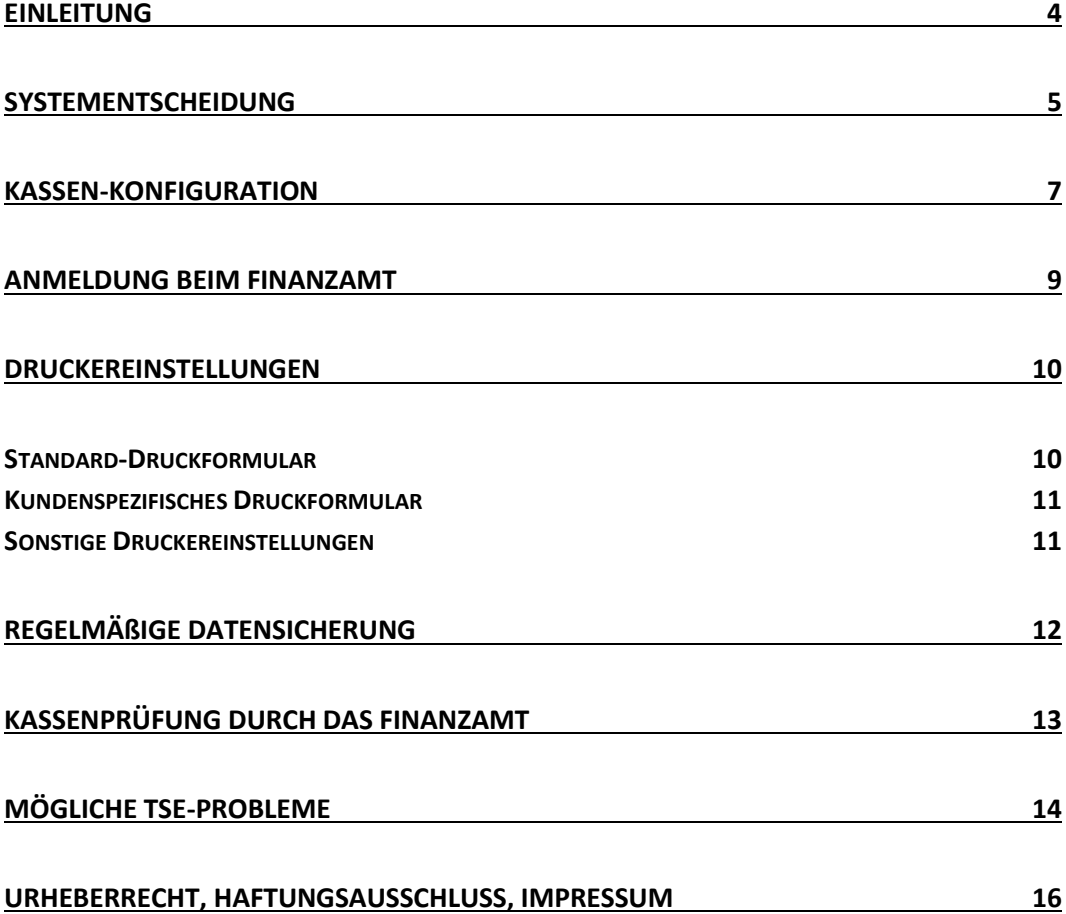

# *Einleitung*

<span id="page-3-0"></span>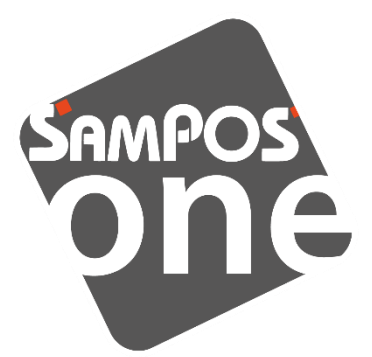

Dies ist ein Zusatzhandbuch für den Einsatz der Kasse in Deutschland.

Zum Stichtag 1.1.2020 tritt in Deutschland die KassenSicherungsVerordnung (KassenSichV) in Kraft. Alle gewerblich genutzten Kassen müssen gemäß dieser Verordnung betrieben werden.

Dieses Dokument beschreibt, wie Sie vorgehen müssen, um das Kassensystem rechtskonform in Deutschland zu betreiben.

Im Wesentlichen sind folgende Punkte betroffen:

- Aufzeichnungspflicht: Sie müssen jeden relevanten betriebswirtschaftlichen Vorgang in Ihrem Kassensystem erfassen/aufzeichnen.
- Belegausgabepflicht: Sie müssen jedem Kunden einen Kassenbeleg ausstellen und aushändigen!
- Belegsignatur: Jeder Kassenbeleg muss vom Kassensystem digital signiert werden. Hierfür ist eine sog. *Technische Sicherheits-Einrichtung* (TSE) erforderlich.
- Druck TSE-Signatur als Klartext: Es ist gesetzlich vorgeschrieben, dass einige wichtige TSE-Daten und die TSE-Signatur im Klartext auf der Rechnung/Quittung ausgedruckt werden.
- Druck TSE-Signatur als QR-Code: Die TSE-Daten können zusätzlich optional als QR-Code ausgedruckt werden. Dies ist derzeit gesetzlich nicht zwingend vorgeschrieben, wird jedoch empfohlen, da Kontrollen durch die Finanzämter dadurch sehr vereinfacht und beschleunigt werden. Wenn Sie Papier sparen wollen, können Sie den QR-Code-Druck jedoch bedenkenlos ausschalten.

# <span id="page-4-0"></span>*Systementscheidung*

Jeder Beleg muss durch eine sog. Technische Sicherheits-Einrichtung (TSE) digital signiert werden. Eine TSE ist eine Hardware, die in verschiedenen Bauformen erhältlich ist. Sie müssen sich für ein System entscheiden.

Bestellen Sie das gewünschte System bei Ihrem Kassen-Lieferanten/Berater. Beachten Sie, dass es aufgrund von hoher Nachfrage zu deutlich längeren Lieferzeiten kommen kann. Achtung: Derzeit unterstützt das Kassensystem ausschließlich Hardware-TSEs des Herstellers 'Swissbit'. Andere Hersteller wie DTrust, Bundesdruckerei, etc. werden nicht unterstützt!

#### *TSE als micro-SD-Karte (Swissbit-kompatibel)*

Die TSE der Firma Swissbit hat die Form einer micro-SD-Karte und kann in alle Androidgeräte eingesteckt werden, die einen micro-SD-Karten-Einschub besitzen. Dies ist die empfohlene Lösung. Die TSE hat neben der Signatureinheit zusätzlichen freien Speicherbereich (i.d.R. 8 GB), der beliebig wie eine normale SD-Karte genutzt werden kann.

#### *TSE als USB-Stick (Swissbit-kompatibel)*

Die TSE der Firma Swissbit hat die Form eines kleinen USB-Sticks, den Sie in jeden freien USB-Port Ihres Androidgeräts einstecken können. Diese Bauform verhält sich ansonsten wie die o.g. SD-Karte und haben ebenfalls freien Speicher zur freien Verwendung.

#### *TSE als Netzwerk-Signaturserver (Swissbit-kompatibel)*

Wenn Sie mehrere Kassen im gleichen, lokalen WLAN/LAN-Netzwerk betreiben, können Sie einen zentralen Signaturserver installieren ("Druck- & Signaturserver"). Die Kassen greifen für die Belegsignatur gemeinsam auf den Signaturserver zu. Somit können Sie mehrere Kassen mit 1 TSE betreiben. Technisch gesehen besteht der Signaturserver aus einem kleinen, handlichen Androidgerät mit eingesteckter TSE-Karte (USB oder micro-SD). Den Druck- und Signaturserver kann man gleichzeitig als Druckserver und Signaturserver betreiben. Bestehende Druckserver können über ein entsprechendes Softwareupdate zum Signaturserver aufgerüstet werden (Drücken Sie auf der Weboberfläche des Druckservers auf den Button "Update". Nach dem Update sollte Version 1.1.02 oder höher installiert sein).

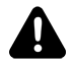

Bitte beachten: Jede Hardware-TSE enthält ein individuelles Signatur-Zertifikat. Dieses Zertifikat hat eine gewisse Gültigkeitsdauer, i.d.R. sind dies 5 Jahre. Achten Sie beim Kauf auf die Gültigkeitsdauer, insbesondere bei vermeintlich günstigen Angeboten.

Nach Ablauf der Gültigkeitsdauer muss die TSE ersetzt werden und erneut beim Finanzamt angemeldet werden, siehe *[Anmeldung beim Finanzamt](#page-8-0)*.

#### *Cloud-TSE (Fiskaly)*

Anstatt einer lokalen Hardware-TSE können Sie alternativ die Belegsignaturen online über das Internet (Cloud) abwickeln. Der Betreiber des Cloudservers ist die Firma Fiskaly (https://www.fiskaly.com)

#### **Vorteile**

- Die Kasse benötigt keine USB-Buchse oder SD-Kartenslot.
- Sie müssen nicht in eine Hardware-TSE oder Signaturserver investieren.
- Die Einrichtung ist sehr einfach. Die Cloud-TSE muss lediglich über den Lizenzkey freigeschaltet werden.

#### **Nachteile**

- Die Kasse benötigt beim Kassiervorgang Internetzugriff<sup>1</sup>.
- Je nach Internetgeschwindigkeit ist die Cloud-Signatur etwas langsamer als eine lokale Hardware-TSE.

<sup>&</sup>lt;sup>1</sup> Bei Internetausfall wird die Meldung "Sicherheitseinrichtung ausgefallen" ausgezeigt und gedruckt. Sie können aber dennoch weiterkassieren.

# <span id="page-6-0"></span>*Kassen-Konfiguration*

Installieren Sie die neueste Softwareversion des Kassensystems (**Version 3.7** oder höher). **Software-Update**

Schließen Sie die TSE je nach gewähltem System an: **TSE anschließen**

- **TSE als SD-Karte**: Androidgerät ausschalten, SD-Karte einstecken und Androidgerät neu starten.
- **TSE als USB-Stick**: stecken Sie den USB-Stick an das Androidgerät.
- **TSE als Netzwerk-Signaturserver**: Integrieren Sie den Druck- & Signaturserver in Ihr lokales Netzwerk gemäß der dem Gerät beiliegenden Anleitung. Stecken Sie die TSE (entweder als micro-SD-Karte oder USB-Stick) in den Signaturserver ein.
- **Cloud-TSE**: keine Aktion notwendig.

#### **Grundeinstellung**

- 1. Klicken Sie auf das Feld "Land / Angaben zum Unternehmen" und füllen dort alle Felder aus. Als Land wählen Sie Deutschland.
	- 2. Klicken Sie dann auf das Feld "Name der Kasse / Angaben zum Kassen-Standort" und füllen dort alle Felder aus. (Wenn Sie keine UStID besitzen, tragen Sie einen Strich/Minuszeichen ein).
	- 3. Klicken Sie dann auf den Button Länderspezifische Einstellungen .

Abhängig von Ihrem TSE-System wählen Sie folgenden Treiber aus: **TSE-Treiber**

- **TSE als SD-Karte**: Treiber "TSE Swissbit..."
- **TSE als USB-Stick**: Treiber "TSE Swissbit..."
- **TSE als Netzwerk-Signaturserver**: Treiber "Signaturserver über LAN/WLAN". Geben Sie im Feld "Adresse" die (fixe) IP-Adresse Ihres Signaturservers ein oder nutzen Sie die automatische Gerätesuche.
- **Cloud-TSE**: Treiber "Cloud-TSE (Fiskaly)" auswählen. Falls der Treiber nicht sichtbar oder durchgestrichen ist, prüfen Sie, ob Sie die Cloud-TSE tatsächlich lizenziert haben.
- *(Nicht relevant für die Cloud-TSE)* Lesen Sie den "Hinweis zu PIN und PUK" durch und beachten Sie ihn unbedingt gewissenhaft. Bei einer fabrikneuen TSE geben Sie in den beiden Feldern eine neue, beliebige 5-stellige PIN und 6-stellige PUK ein. Notieren Sie sich beide Ziffernfolgen gewissenhaft! Sollte die TSE bereits anderweitig in Betrieb genommen worden sein, so geben Sie in den beiden Feldern die Ihnen bekannte PIN und PUK ein. **PIN/PUK**

#### **Funktionstest**

Drücken Sie auf den Button Funktionstest , um die korrekte Funktion der Signatureinheit zu prüfen. Das Kassensystem nimmt interne Prüfungen vor, registriert die Kasse an der TSE, liest das TSE-Zertifikat ein und führt einen TSE-Selbsttest durch. Dieser Vorgang kann bis zu 1 Minute dauern.

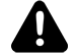

#### **Warnung zu PIN/PUK** *(Nicht relevant für die Cloud-TSE)*

Wird die PIN/PUK mehr als 3 Mal falsch eingegeben, so sperrt sich die TSE und wird somit dauerhaft unbrauchbar. Die TSE kann nicht entsperrt werden! Sie müssen in diesem Fall die gesperrte TSE aufbewahren und eine neue TSE erwerben.

Achtung: Mit einer falschen PIN/PUK zählt auch jeder Klick auf den Button Funktionstest oder jede Belegbuchung als Fehlversuch!

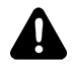

#### **Warnung zur Cloud-TSE** *(Nicht relevant für Hardware-TSE)*

Bitte beachten Sie: Jedes einzelne Kassengerät verursacht eine kostenpflichtige TSE-Registrierung beim Cloud-TSE-Anbieter Fiskaly. Daher müssen wir Ihnen pro Kassengerät/Kassen-ID eine Einrichtungsgebühr in Rechnung stellen, siehe Preisliste. Dies ist insbesondere dann relevant, wenn Sie die Kassen-Hardware wechseln und dadurch eine neue Kassen-ID verwendet wird.

(Sie finden die Kassen-ID in den Kassen-Grundeinstellung im Feld "Name der Kasse/Angaben zum Kassen-Standort".)

Klicken Sie auf den Button "Daten per Email verschicken" und senden Sie die E-Mail an Ihre eigene Emailadresse. So werden alle wichtigen TSE-Daten in Ihr Büro geschickt, damit Sie dort die Kassenanmeldung beim Finanzamt durchführen können. **Daten per Email verschicken**

> Achtung: die Kasse kommuniziert generell nicht automatisch mit dem Finanzamt. Sie müssen die Anmeldung selbst vornehmen.

# <span id="page-8-0"></span>*Anmeldung beim Finanzamt*

Wichtig: Sie müssen jede einzelne elektronische Kasse, die Sie nutzen, bei Ihrem zuständigen Finanzamt anmelden. Derzeit (Stand Nov. 2019) ist noch nicht eindeutig geregelt, über welchen Weg die Kasse angemeldet werden soll. Von den Finanzämtern ist eine elektronische Schnittstelle geplant (z.B. über ELSTER online). Wann diese zur Verfügung steht, ist leider noch unklar.

Die Finanzämter bitten im [BMF-Schreiben vom 6.11.2019](https://www.bundesfinanzministerium.de/Content/DE/Downloads/BMF_Schreiben/Weitere_Steuerthemen/Abgabenordnung/2019-11-05-nichtbeanstandungsregelung-bei-verwendung-elektronischer-aufzeichnungssysteme.pdf?__blob=publicationFile&v=1) davon abzusehen, die Kassen per Email, Fax oder Brief anzumelden, sondern auf die elektronische Lösung zu warten. Eine entsprechende Karenzzeit wird eingeräumt.

## <span id="page-9-0"></span>*Druckereinstellungen*

Die TSE-Daten müssen aus gesetzlichen Gründen auf dem Kassenbeleg (Rechnung/Quittung) im Klartext aufgedruckt werden. Optional können die Daten zusätzlich als QRCode aufgedruckt werden. Der Druck als QRCode erleichtert eine eventuelle Steuerprüfung.

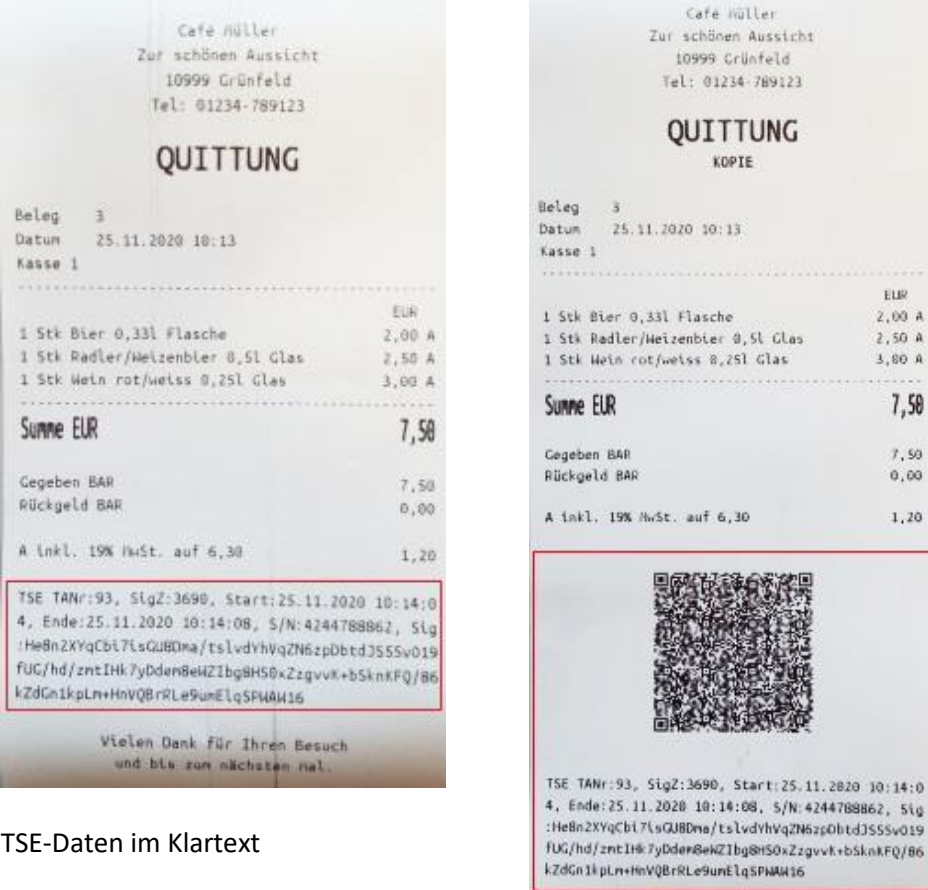

Vielen Dank für Ihren Besuch und bis zum nächsten Hal

TSE-Daten als QRCode und im Klartext

 ${\rm E} \Omega$ 

2,50 A 3,80 A 7,50  $7, 50$  $0,00$  $1, 20$ 

2, Sig SSv019

### <span id="page-9-1"></span>*Standard-Druckformular*

Wenn Sie das werksseitige Standard-Druckformular nutzen, müssen Sie nichts Spezielles unternehmen. Die TSE-Daten werden standardmäßig im Klartext gedruckt. In den Druckereinstellungen können Sie über den Schalter "QRCode drucken" optional den QRCode einschalten.

### <span id="page-10-0"></span>*Kundenspezifisches Druckformular*

Wenn Sie das Druckformular in der Vergangenheit manuell angepasst haben, müssen Sie das Druckformular selbst ergänzen, damit die TSE-Daten bzw. der TSE-QRCode korrekt gedruckt werden. Zu diesem Zweck passen Sie das Druckformular wie folgt an:

- 1. Rufen Sie in der Kasse den Formulareditor auf: Druckereinstellungen  $\rightarrow$ Druckformular für Rechnungen  $\rightarrow$  Bleistift-Button
- 2. Fügen Sie vor dem Belegfußtext (oder an einer anderen beliebigen Stelle) folgende Zeilen ein und speichern das Drucktemplate:

```
<opt><center>$SignatureStatus$<br></center></opt>
<opt><center><qrcode>$SignatureForQRCode$</qrcode></center></opt>
<opt>$SignatureAsText$<br><br></opt>
```
#### *Erläuterungen*

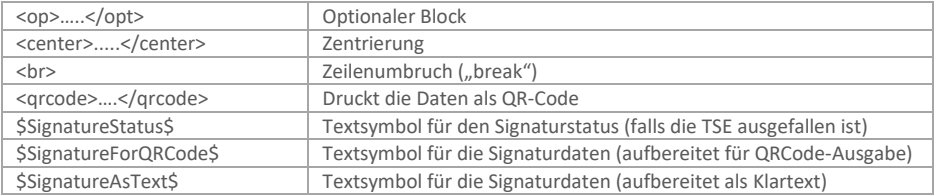

### <span id="page-10-1"></span>*Sonstige Druckereinstellungen*

- Über den Schalter "QRCode drucken" in den Druckereinstellungen können Sie festlegen, ob der QRCode prinzipiell gedruckt werden soll oder nicht. **QRCode drucken**
	- Falls der QRCode auf Ihrem Drucker nicht sauber oder fehlerhaft gedruckt wird, ändern Sie in den Druckereinstellungen die Schalterstellung "QR-Codes als Bild drucken". Falls der QRCode dennoch nicht korrekt gedruckt wird, könnte es sein, dass Ihr Drucker nicht QRCode-kompatibel ist. **QRCode-Druck fehlerhaft?**

# <span id="page-11-0"></span>*Regelmäßige Datensicherung*

Gesetzlich gesehen sind Sie verpflichtet, die Kassendaten inklusive der TSE-Module für mind. 10 Jahre zu archivieren. Der Gesetzestext erwähnt einen "regelmäßigen Export in ein sicheres Archiv".

Die Kassendaten sind zwar auf Ihrem Androidgerät (Ihre Kasse) gespeichert, müssen aber gegen Zerstörung (Brand, Wasser, ...) und Verlust (Diebstahl, Gerätedefekt, ...) geschützt werden. Daher sind folgende Maßnahmen zwingend notwendig:

#### *Regelmäßiger Backup-Export*

Exportieren Sie die Kassendatenbank regelmäßig, mindestens 1 Mal wöchentlich, auf einen USB-Stick oder SD-Karte (Kasse → Export → Vollständiges Datenbankbackup). Bewahren Sie den Datenträger sicher auf, z.B. in einem Tresor oder Bankschließfach.

**Automatisches Backup:** Sie können in den Kassengrundeinstellungen einen Dateipfad angeben, in den bei der jeder Endabrechnung automatisch ein Backup gespeichert wird.

#### *cloud Services mit Kassenarchiv*

Nutzen Sie nach Möglichkeit das Zusatzmodul "cloud Services". Hier werden die Kassendaten vollautomatisch auf einen gesicherten Cloudserver übertragen.

#### *Aufbewahrung TSE*

Bewahren Sie die TSEs bei Nichtgebrauch bzw. nach Ende der Lebensdauer sicher auf, z.B. in einem Tresor oder Bankschließfach. Sie sind zur Aufbewahrung gesetzlich verpflichtet! Bei einer eventuellen Steuerprüfung wird der Steuerprüfer die TSEs verlangen.

Wenn Sie die Cloud-TSE nutzen: Treten Sie im Fall einer Steuerprüfung mit unserem Support in Kontakt, um einen Export Ihrer Cloud-TSE-Daten zu erhalten.

# <span id="page-12-0"></span>*Kassenprüfung durch das Finanzamt*

Finanzämter führen in unregelmäßigen Abständen sogenannte "Kassen-Nachschauen" durch. Hierbei betritt im laufenden Geschäftsbetrieb ein Finanzprüfer Ihre Geschäftsräume und fordert unter Vorlage seines Ausweises Zugang zum Kassensystem. Der Kassenprüfer wird die Kassendaten aus der Kasse exportieren (DSFinV-K Export) und in spezielles Prüfprogramm importieren (IDEA).

Da dies oft sehr überraschend passiert, sollten Sie bzw. Ihre Angestellten sich mit dieser Situation im Vorfeld befassen. Arbeiten Sie zusammen mit Ihrem Steuerberater aus, wie in einem solchen Fall zu reagieren ist. Dokumentieren und besprechen Sie dies mit Ihren Angestellten ("Verfahrensdokumentation").

**Berücksichtigen Sie das Kapitel "Hinweise für den Steuerprüfer" im Kassen-Handbuch, wo insbesondere der Datenexport (DSFinV-K) erläutert ist**. Da das Kassen-Handbuch bei einer Kassen-Nachschau ebenfalls benötigt wird, sollten Sie es griffbereit haben (z.B. als abgespeicherte PDF-Datei) und dem Finanzprüfer vorlegen.

## <span id="page-13-0"></span>*Mögliche TSE-Probleme*

Im täglichen Betrieb können theoretisch folgende Probleme auftreten. Solange die TSE nicht einsatzbereit ist, wird die Kasse die Meldung "**Sicherheitseinrichtung ausgefallen**" auf die Kassenquittung drucken. Dies ist zu tolerieren und darf bei einer möglichen Kassenprüfung nicht beanstandet werden. Sie müssen allerdings nachweisen, dass Sie sich zeitnah um die Behebung des Problems gekümmert haben (z.B. Vorlage der Bestellung einer Ersatz-TSE)!

#### *Micro-SD-TSE wird auch nach Geräte-Neustart nicht erkannt*

Die TSE funktioniert zunächst einmal wie eine normale SD-Karte. Prüfen Sie daher, ob die TSE vom Android-Betriebssystem als SD-Karte erkannt wird: Sie sollte sowohl in den Androideinstellungen  $\rightarrow$  Speicher als auch im Android-Dateimanager angezeigt werden. Ist dies nicht der Fall, ist Ihr Androidgerät möglicherweise nicht dafür geeignet (z.B. einige Amazon Kindle oder Amazon Fire Geräte). Damit wir dies prüfen können, senden Sie uns bitte eine Supportanfrage (Button in den Grundeinstellungen).

#### *USB-TSE wird auch nach Geräte-Neustart nicht erkannt*

Die TSE funktioniert zunächst einmal wie ein normaler USB-Stick. Prüfen Sie daher, ob die TSE vom Android-Betriebssystem als externer Speicher erkannt wird. Er sollte sowohl in den Androideinstellungen  $\rightarrow$  Speicher als auch im Android-Dateimanager angezeigt werden. Ist dies nicht der Fall, ist der USB-Port Ihres Androidgeräts möglicherweise nicht dafür geeignet. Damit wir dies prüfen können, senden Sie uns bitte eine Supportanfrage (Button in den Grundeinstellungen).

Der USB-Port muss "USB Host" bzw. "USB OTG"-kompatibel sein. Lesen Sie im Gerätehandbuch nach oder prüfen Sie die Kompatibilität mit einer "Prüf-App" aus dem Google Play Store (Stichwort "USB OTG").

#### *TSE wurde beschädigt*

Wie jedes Hardwaregerät kann auch eine TSE physikalischen Schaden erleiden, z.B. durch Wasser, Hitze oder Gewalteinwirkung. In diesem Fall bewahren Sie die beschädigte TSE sicher auf (z.B. im Tresor oder Bankschließfach) und erwerben Sie eine neue TSE. Achtung: die neue TSE muss erneut beim Finanzamt angemeldet werden, siehe *[Anmeldung beim](#page-8-0)  [Finanzamt.](#page-8-0)*

#### *TSE wurde gestohlen*

Melden Sie den Diebstahl bei der Polizei und bewahren Sie die polizeiliche Anzeige bei Ihren Buchhaltungsunterlagen auf. Erwerben Sie eine neue TSE und melden diese erneut beim Finanzamt an, siehe *[Anmeldung beim Finanzamt](#page-8-0)*.

#### *TSE-Zertifikat ist abgelaufen*

Das elektronische Signaturzertifikat, welches auf der TSE gespeichert ist, hat nur eine begrenzte Gültigkeit, normalerweise 5 Jahre. Sie können den Gültigkeitszeitraum in den Kassen-Grundeinstellungen → Länderspezifische Einstellungen → Info-Button überprüfen. Nach Ablauf der Gültigkeit ist die TSE nicht mehr nutzbar. Sie müssen rechtzeitig eine neue TSE erwerben und diese erneut beim Finanzamt anmelden, siehe *[Anmeldung beim Finanzamt](#page-8-0)*.

#### *TSE-Kapazität erschöpft*

Eine TSE kann ca. 4 Millionen Belege signieren und speichern. Das entspricht in 5 Jahren im Schnitt ca. 2.200 Belege pro Tag. Sie können die aktuelle TSE-Auslastung in den Kassen-Grundeinstellungen → Länderspezifische Einstellungen → Info-Button überprüfen. Sollte es in außergewöhnlichen Fällen vorkommen, dass die TSE-Kapazität vor Ablauf des TSE-Zertifikats erschöpft ist, müssen Sie ebenfalls eine neue TSE erwerben und diese erneut beim Finanzamt anmelden, siehe *[Anmeldung beim Finanzamt](#page-8-0)*.

#### *PIN oder PUK falsch eingegeben*

Wird die PIN/PUK mehr als 3 Mal falsch eingegeben, so sperrt sich die TSE und wird somit dauerhaft unbrauchbar. Die TSE kann nicht entsperrt werden! Sie müssen in diesem Fall die gesperrte TSE sicher aufbewahren, eine neue TSE erwerben. Achtung: Jeder Klick auf den Button Funktionstest oder jede Belegbuchung mit falscher PIN/PUK zählt als Fehlversuch!!

#### *Kassenbuchungen sind manchmal sehr langsam*

Nachdem die TSE vom Strom getrennt wurde (z.B. Ausschalten des Androidgeräts, längerer Standby, etc.) verlangt die TSE einen internen Selbsttest. Dieser Selbsttest dauert ca. 20-30 Sekunden. In dieser Zeit ist es nicht möglich, neue Belege anzulegen oder Belege zu kassieren. Dies ist leider systembedingt und kann von uns nicht beeinflusst werden.

Nach einem erfolgreichen Selbsttest sollte die Kasse jedoch mit normaler Geschwindigkeit funktionieren. Kontaktieren Sie den Support, falls dies bei Ihnen nicht der Fall ist. Nennen Sie bitte Hersteller und Typbezeichnung Ihres Androidgeräts und die Bauform Ihrer TSE (USB, SD-Karte, micro-SD-Karte, Signaturserver, Cloud, ...).

#### *Cloud-TSE funktioniert nicht*

Prüfen Sie Ihre Internetverbindung (WLAN/LAN und Internetzugang). Falls dennoch Probleme auftauchen, kassieren Sie zunächst einen (leeren) Beleg und schicken uns direkt danach eine Supportanfrage in den Kassen-Grundeinstellungen.

# <span id="page-15-0"></span>*Urheberrecht, Haftungsausschluss, Impressum*

- Das Werk einschließlich aller Inhalte ist urheberrechtlich geschützt. Alle Rechte vorbehalten. Nachdruck oder Reproduktion (auch auszugsweise) in irgendeiner Form (Druck, Fotokopie, Scan oder anderes Verfahren) sowie die Einspeicherung, Verarbeitung, Vervielfältigung und Verbreitung mit Hilfe elektronischer Systeme jeglicher Art, gesamt oder auszugsweise, ist ohne ausdrückliche schriftliche Genehmigung des Autors untersagt. Alle Übersetzungsrechte vorbehalten. Genannte Firmennamen (wie Microsoft oder Epson) und genannte Produktnamen (wie Microsoft Excel oder Epson TM-T88) sind Marken oder eingetragene Marken ihrer jeweiligen Eigentümer. **Urheberrecht**
- Die Benutzung des Programmes (Android-App) und dieses Handbuches sowie die Umsetzung der darin enthaltenen Informationen erfolgt ausdrücklich auf eigenes Risiko. Haftungsansprüche gegen den Autor für Schäden materieller oder ideeller Art, die durch die Nutzung oder Nichtnutzung der Informationen bzw. durch die Nutzung fehlerhafter und/oder unvollständiger Informationen verursacht wurden, sind grundsätzlich ausgeschlossen. Wir übernehmen keine Gewähr für die Fehlerfreiheit der Software oder der Dokumentation. Für durch Benutzung unseres Programmes entstehende Schäden oder Folgeschäden übernehmen wir keine Haftung. Insbesondere haften wir nicht für den Verlust von Daten. Rechts- und Schadenersatzansprüche sind daher ausgeschlossen. Das Werk inklusive aller Inhalte wurde unter größter Sorgfalt erarbeitet. Der Autor übernimmt jedoch keine Gewähr für die Aktualität, Korrektheit, Vollständigkeit und Qualität der bereitgestellten Informationen. Druckfehler und Falschinformationen können nicht vollständig ausgeschlossen werden. Der Autor übernimmt keine Haftung für die Aktualität, Richtigkeit und Vollständigkeit der Inhalte des Buches, ebenso nicht für Druckfehler. Es kann keine juristische Verantwortung sowie Haftung in irgendeiner Form für fehlerhafte Angaben und daraus entstandenen Folgen vom Autor übernommen werden. Für die Inhalte von den in diesem Buch abgedruckten Internetseiten sind ausschließlich die Betreiber der jeweiligen Internetseiten verantwortlich. Der Autor hat keinen Einfluss auf Gestaltung und Inhalte fremder Internetseiten. Der Autor distanziert sich daher von allen fremden Inhalten. Zum Zeitpunkt der Verlinkung waren keinerlei illegale Inhalte auf den Webseiten vorhanden. **Haftungsausschluss**

© Copyright 2023 by MULTI DATA Wedemann Vertriebs GmbH